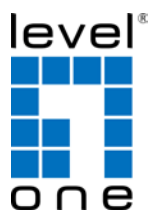

**LevelOne**

## **GNC-0112**

# **Gigabit Ethernet PCIe Card**

# **Quick Installation Guide**

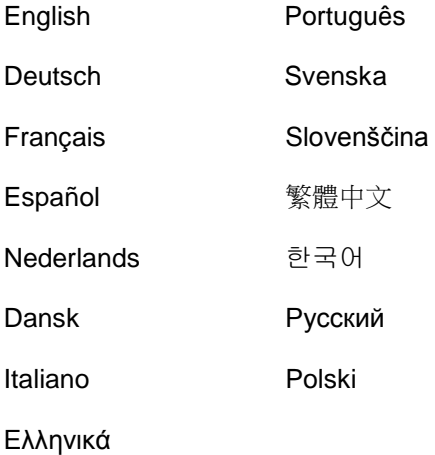

#### **Table of Contents**

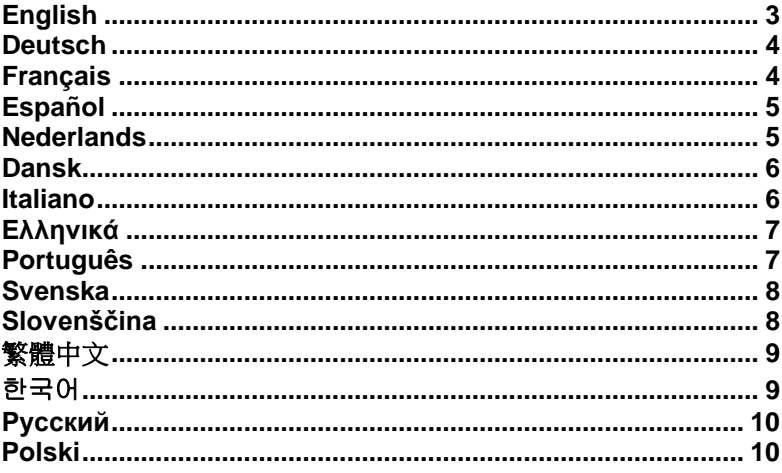

This Quick Installation Guide only describes the most basic situations and settings. All detailed information is described in the user manual.

### **Package Contents**

- GNC-0112
- Quick Installation Guide
- CD-ROM With Manual/QIG/Driver

If any of the above items are missing, please contact your retailer or distributor.

# <span id="page-2-0"></span>**English**

- 1. Turn off your computer and disconnect the power cable.
- 2. Insert the network card firmly into a free PCIe slot.
- 3. Connect the power cable to the compute case and turn on your computer.
- 4. Insert the CD-ROM in the optical drive of your computer.
- 5. Select "**Install Drivers & Software**" from the autorun menu.

#### <span id="page-3-0"></span>**Deutsch**

1. Schalten Sie Ihren Computer aus und trennen Sie das Stromkabel von der Stromversorgung.

2. Stecken Sie die Netzwerke so in einen freien PCIe-Steckplatz, dass sie fest sitzt.

3. Schließen Sie das Stromkabel des Computers wieder an und schalten Sie den Computer ein.

4. Legen Sie die CD-ROM in das optische Laufwerk Ihres Computers ein.

5. Wählen Sie im Autorun-Menü "**Install Drivers & Software**  [Treiber und Software installieren]" aus.

## <span id="page-3-1"></span>**Français**

- 1. Éteignez votre ordinateur et débranchez le câble d'alimentation.
- 2. nsérez fermement la carte de réseau dans l'encoche PCIe libre.
- 3. Branchez le câble d'alimentation sur le châssis de l'ordinateur et allumez-le.
- 4. Insérez le Cd-Rom dans le lecteur optique de votre ordinateur.
- 5. Sélectionnez l'option "**Install Drivers & Software**" *[Installation*

*de Software et Drivers]* dans le menu à lancement automatique.

### <span id="page-4-0"></span>**Español**

- 1. Apague el ordenador y desconecte el cable de alimentación.
- 2. Introduzca la tarjeta de red en una ranura PCIe libre.
- 3. Vuelva a conectar el cable de alimentación al ordenador y enciéndalo.
- 4. Introduzca el CD-ROM en la unidad óptica de su ordenador.
- 5. Seleccione la opción "**Instalar drivers y software**" del menú autoejecutable

### <span id="page-4-1"></span>**Nederlands**

- 1. Schakel de computer uit en verwijder het netsnoer.
- 2. Plaats de netwerkkaart stevig in de lege PCIe sleuf,
- 3. Sluit het netsnoer aan op de computer en schakel de computer in.
- 4. Doe de meegeleverde cd in het cd-station van uw computer.
- 5. Selecteer "**Install Drivers & Software**" in het getoonde autorun menu.

#### <span id="page-5-0"></span>**Dansk**

- 1. Sluk for din computer, og træk strømkablet ud.
- 2. Sæt din netværkskort i et ledigt PCle-stik.
- 3. Sæt strømkablet tilbage i computeren, og tænd for den.
- 4. Sæt cd'en i cd-drevet på din computer.

5. Vælg "installer drivere & software" i menuen, som automatisk åbner.

## <span id="page-5-1"></span>**Italiano**

- 1. Spegnere il computer e scollegare il cavo di alimentazione.
- 2. Introdurre la scheda di rete in uno slot PCIe disponibile.
- 3. Collegare il cavo di alimentazione e accendere il computer.
- 4. Inserire il CD-ROM nell'unità ottica del computer.
- 5. Selezionare "**Install Drivers & Software**" (Installa driver e software) dal menu che si aprirà automaticamente.

## <span id="page-6-0"></span>**Ελληνικά**

1. Απενεργοποιήστε τον υπολογιστή σας και αποσυνδέστε το καλώδιο τροφοδοσίας.

2. Εισάγετε την κάρτα δικτύου σταθερά σε μία ελεύθερη υποδοχή PCIe.

- 3. Συνδέστε το καλώδιο τροφοδοσίας στη θήκη του υπολογιστή και ενεργοποιήστε τον υπολογιστή σας.
- 4. Εισάγετε το CD-ROM στην μονάδα οπτικού δίσκου του υπολογιστή σας.

5. Επιλέξτε "Εγκατάσταση Οδηγών & Λογισμικού" από το μενού αυτόματης εκτέλεσης.

# <span id="page-6-1"></span>**Português**

1. Desligue o seu computador e retire o cabo de alimentação.

2.Insira a placa de rede firmemente numa ranhura PCIe disponível.

- 3. Ligue o cabo de alimentação ao computador e ligue-o.
- 4. Insira o CD-ROM na unidade óptica do seu computador.
- 5. Seleccione "**Install Drivers & Software**" (Instalar controladores

e software) no menu de execução automática.

### <span id="page-7-0"></span>**Svenska**

- 1. Stäng av datorn och lossa elkabeln.
- 2. Sätt i nätverkskortet i en ledig PCIe-öppning.
- 3. Anslut elkabeln till datorenheten och sätt igång datorn.
- 4. Sätt i CD-ROM-skivan i datorns optiska drivenhet.
- 5. Välj "Installera drivrutiner och programvara" från autorun-menyn

# <span id="page-7-1"></span>**Slovenščina**

- 1. Ugasnite računalnik in izklopite napajalni kabel.
- 2. Vstavite mrežno kartico v prosto režo PCIe.
- 3. Priključite napajalni kabel v računalnik in računalnik vključite.4.
- 4. V optični pogon računalnika vstavite CD-ROM.
- 5. V meniju samodejnega zagona izberite možnost »Namesti gonilnike in programsko opremo«.

#### <span id="page-8-0"></span>繁體中文

- 1. 關掉電腦,並拔下電源線
- 2. 將網卡插入一個 PCIe 的插槽
- 3. 將電源線接上電腦,並打開電源
- 4. 將光碟放至電腦的CD-ROM中
- 5. 請選擇自動安裝選項"安裝驅動程式和軟件"

### <span id="page-8-1"></span>한국어

- 1. 컴퓨터를 끄고 전원 케이블을 분리하십시오.
- 2. 네트워크 카드를 사용 가능한 PCIe 슬롯에 완전히 삽입하십시오.
- 3. 전원 케이블을 컴퓨터 케이스에 연결하고 컴퓨터를 켜십시오.
- 4. CD-ROM을 컴퓨터의 광 드라이브에 삽입합니다.
- 5. 자동 실행 메뉴에서 "드라이버 및 소프트웨어 설치" 를 선택합니다.

## <span id="page-9-0"></span>**Русский**

- 1. Выключите компьютер и отключите кабель питания.
- 2. Плотно вставьте сетевую карту в свободный разъем PCIe.
- 3. Подключите кабель питания и включите компьютер.
- 4. Вставьте компакт-диск в оптический привод компьютера.
- 5. В автозапускаемом меню выберите «Установка драйверов и ПО».

## <span id="page-9-1"></span>**Polski**

- 1. Wyłącz komputer i odłącz kabel zasilający.
- 2. Włóż pewnie kartę sieciową do wolnego gniazda PCIe.
- 3. Podłącz kabel zasilający do gniazda w obudowie komputera i włącz komputer.
- 4. Włóż dysk CD-ROM do stacji dysków optycznych komputera.
- 5. W menu autouruchamiania wybierz polecenie "Zainstaluj sterowniki i oprogramowanie"